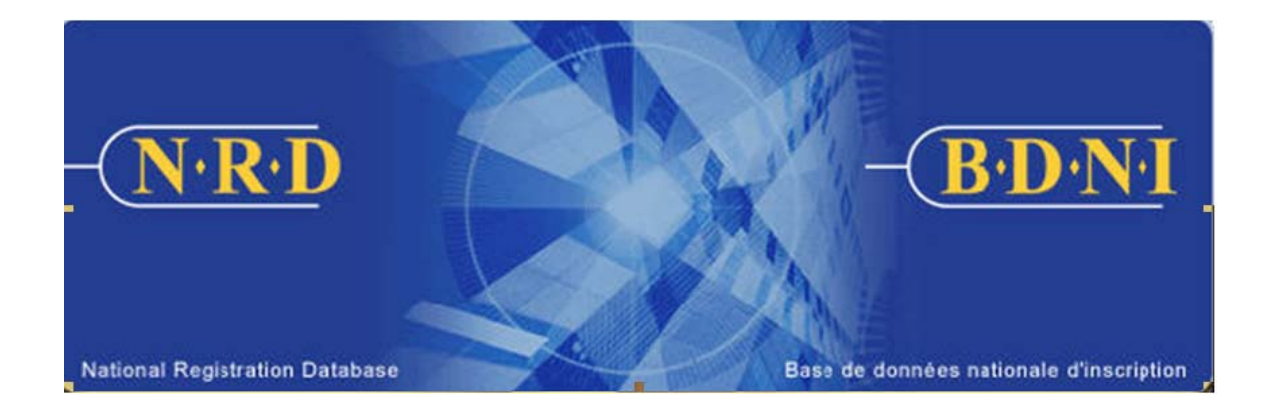

# **BASE DE DONNÉES NATIONALE D'INSCRIPTION (BDNI<sup>MC</sup>) :**

## **COMMENT METTRE À JOUR OU CORRIGER UN AVIS DE CESSATION DE RELATION**

**Juillet 2011** 

### **COMMENT METTRE À JOUR OU CORRIGER UN AVIS DE CESSATION DE RELATION**

**(Vous devez remplir le formulaire prévu à l'Annexe 33-109A1 – Présentation de renseignements à la BDNI « Mise à jour/correction de l'avis de cessation de relation avec une personne physique inscrite ou autorisée ».)** 

#### **Quand dois-je utiliser ce type de demande?**

Utilisez cette demande pour mettre à jour la Rubrique 5 – Précision sur la cessation de relation lorsqu'un avis de cessation a déjà été complété pour une personne physique. Cette demande peut également être utilisée pour apporter des corrections aux informations concernant la cessation qui ont déjà été transmises aux régulateurs, pour un individu ayant été cessé par votre firme. Cette demande peut être utilisée que si l'avis de cessation a déjà été approuvé par les régulateurs.

#### **Qui peut remplir cette demande?**

Cette demande peut être remplie par les représentants autorisés d'une société qui est inscrite dans plusieurs territoires de compétence.

#### **Quelle est la marche à suivre pour remplir cette demande?**

1. Dans la barre de navigation principale, sélectionnez l'onglet « **Demande personne physique** ». Cliquez ensuite sur **Avis** parmi la liste des types de demandes de personnes physiques, puis sur **Mise à jour/correction de l'avis de cessation de relation avec une personne physique inscrite ou autorisée** parmi la liste des avis.

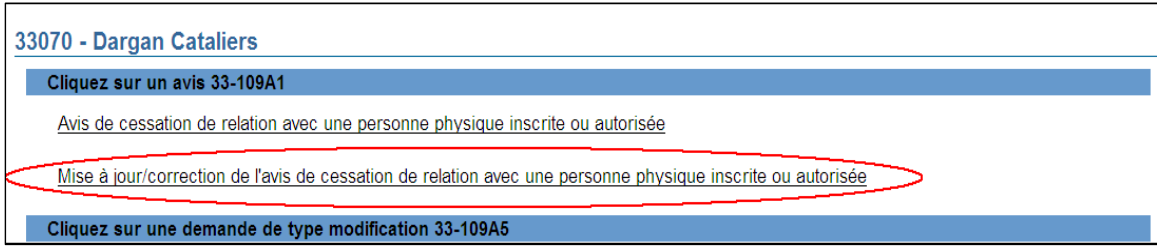

2. Le système affiche un écran de recherche. Saisissez le numéro de BDNI de la personne physique faisant l'objet de la demande dans l'espace prévu à cette fin, puis cliquez sur **Continuer**.

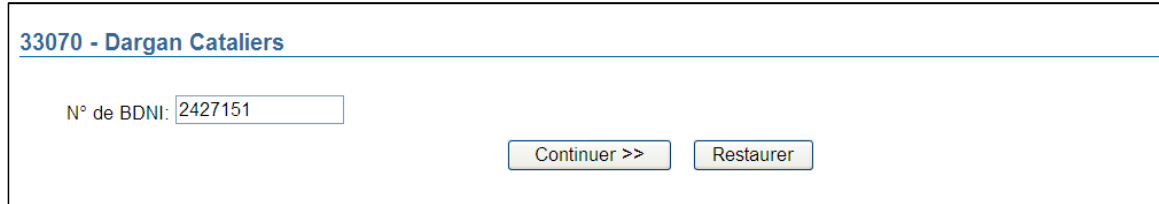

3. Le système affiche le dossier correspondant au numéro de BDNI saisi. Vérifiez qu'il s'agit du dossier de la bonne personne physique, puis cliquez sur **Continuer**.

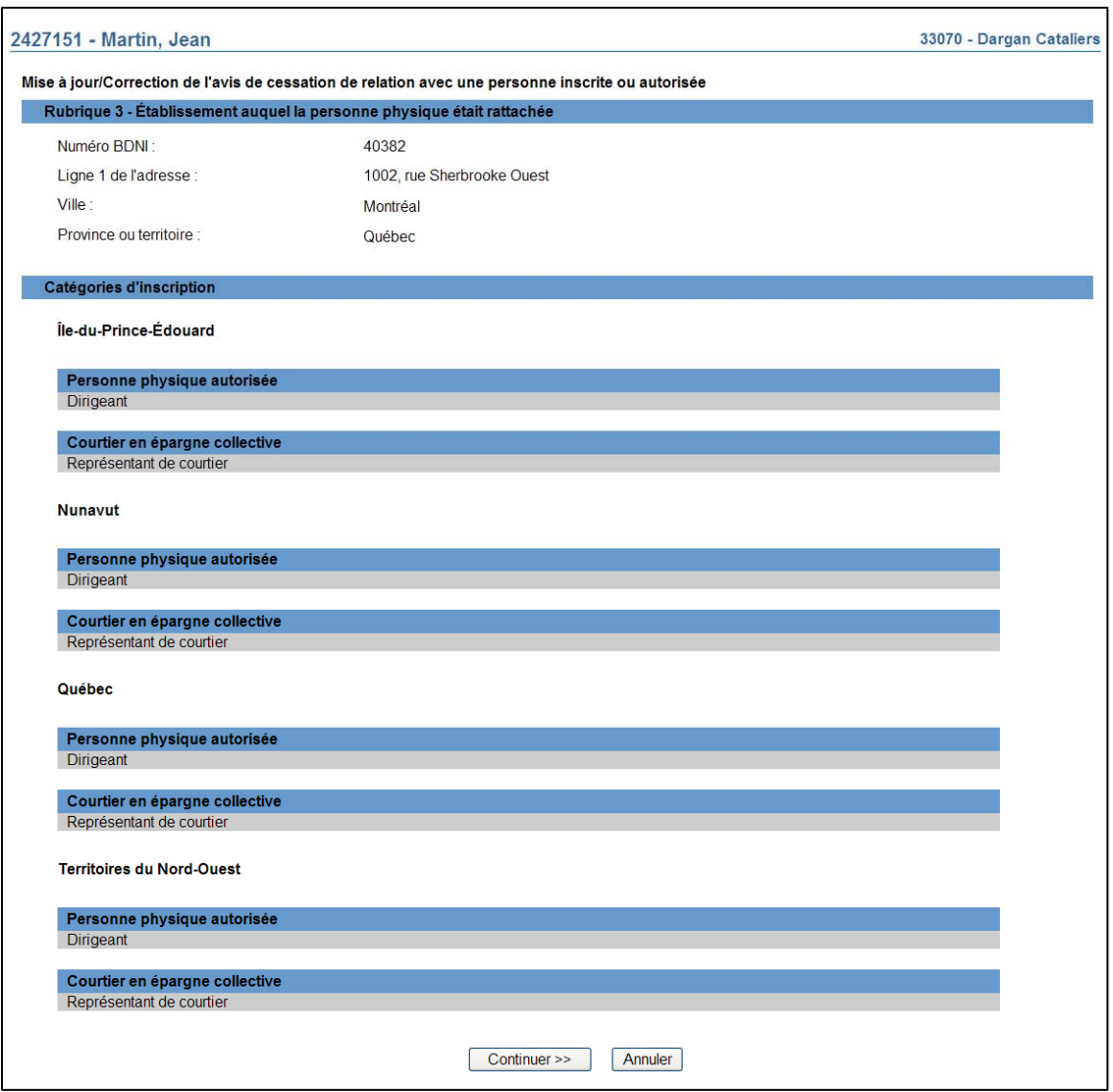

4. Le système affiche une boîte de texte permettant d'indiquer la raison pour laquelle vous transmettez une mise à jour ou une correction.

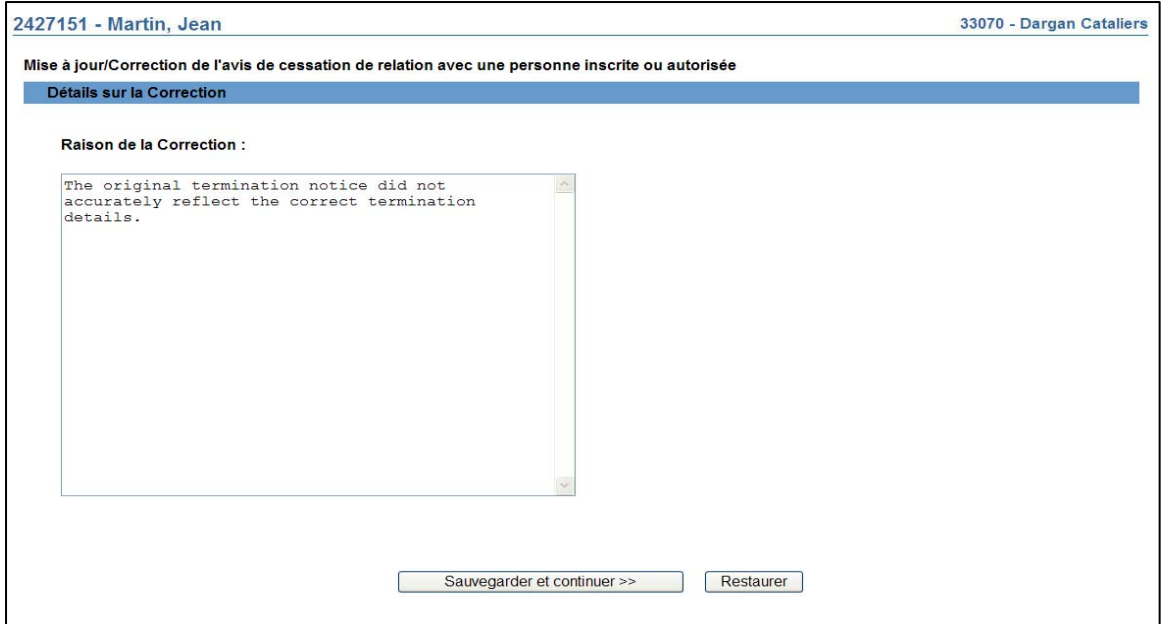

Sous la mention « **Raison de la correction** », donnez la raison de la mise à jour ou de la correction. Cliquez sur **Sauvegarder et continuer**.

5. Le système affiche la **Rubrique 4 – Date et motif de la cessation de relation** comportant les renseignements fournis dans le plus récent avis de cessation de relation approuvé.

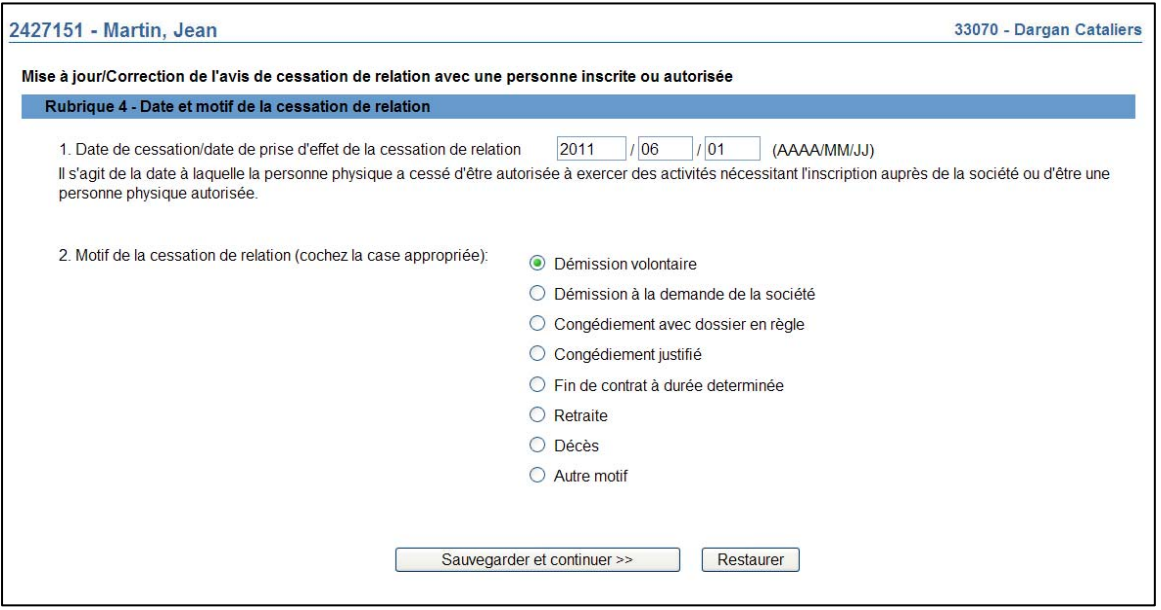

Mettez à jour ou corrigez les renseignements pertinents, puis cliquez sur **Sauvegarder et continuer**.

6. Le système affiche la **Rubrique 5 – Précisions sur la cessation de relation** comportant les renseignements fournis dans le plus récent avis de cessation de relation approuvé.

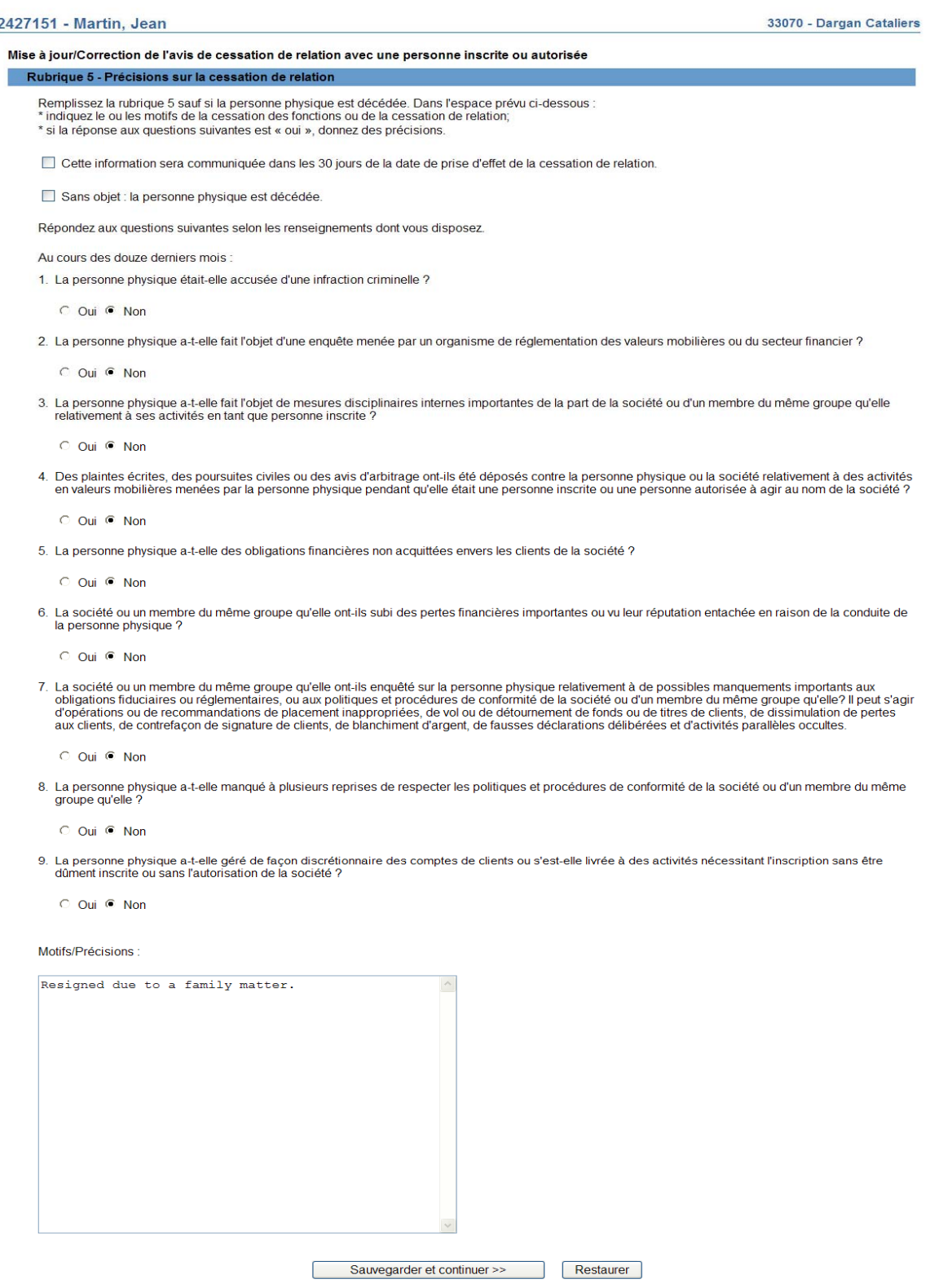

 Mettez à jour ou corrigez les renseignements pertinents, puis cliquez sur **Sauvegarder et continuer**.

#### **7. Remplir la demande**

#### **a) Impression de la demande**

Avant d'envoyer votre demande aux organismes de réglementation, vous avez la possibilité de l'imprimer.

#### **b) Vérification de la demande**

Le système valide votre demande et s'assure qu'elle est complète dès que vous cliquez :

- ou bien sur le bouton **Remplir demande** du navigateur local;
- ou bien sur **Continuer** à la dernière page de la demande et lancez le processus **Remplir la demande**.

Si votre demande est complète, le système affiche un message de confirmation indiquant que la demande est prête à être envoyée aux organismes de réglementation. Si votre demande est incomplète, le système affiche un message en rouge vous précisant de quel (s) éléments(s) il s'agit. Vous pouvez accéder directement à l'élément à l'aide du navigateur local.

#### **c) Demande liée à une insuffisance**

Si la demande vous a été retournée pour motif d'insuffisance, non pas de correction, répondez « Oui » et saisissez le numéro de demande pertinent; *autrement, des frais seront facturés en double et ne seront pas remboursables*.

Aucuns frais ne sont exigibles pour les demandes se rapportant à des demandes antérieures. Cliquez sur **Continuer** après avoir répondu « Oui » ou « Non », selon le cas. Le système établira les frais à payer aux organismes de réglementation.

#### **d) Résumé des frais**

Le système affiche des renseignements sur les frais à payer à l'organisme de réglementation de chaque territoire de compétence dans lequel vous présentez la demande ainsi que sur le compte BDNI de votre société. Des frais d'usager BDNI sont également exigés pour certaines demandes.

Pour imprimer le résumé des frais, cliquez sur **Page à imprimer** puis imprimez-la au moyen de la fonction d'impression de votre navigateur Internet. Cliquez sur **Continuer**, puis sur **Accuser réception** pour confirmer que vous acceptez les frais énumérés.

#### **e) Page d'attestation**

Le système affiche un écran dressant la liste des territoires de compétence et des organismes de réglementation à qui la demande sera envoyée. L'écran comporte également des énoncés que vous devez attester.

Une fois terminé, cochez la case des attestations et cliquez sur **Envoyer aux organismes de réglementation**. Le système envoie la demande et affiche votre **Menu des tâches**. Vous pouvez examiner la demande en cliquant sur l'onglet **Envois aux organismes de réglementation** du navigateur principal.